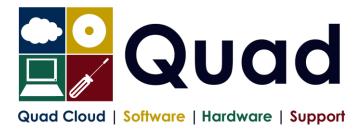

## YEAR END TASKS IN OPERA - SINGLE PAYROLL 2223

Please read through the instructions before starting.

Where you see **Print\*** = print to paper or send to PDF

|          | Payroll Company Letter: ( )                                                                                                  | Please |
|----------|----------------------------------------------------------------------------------------------------|--------|
|          | Payroll Company Name:                                                                                                    | Tick   |
| 1.       | Perform normal end of period reports (but not the EPS – this is later)                                                       |        |
| 2.       | Run Nominal Analysis if required                                                                                             |        |
| 3.       | Check Tax year correct (2223): Utilities, Set Options                                                                        |        |
| 4.       | Check you are in the final Period: Utilities, Pay Periods and Utilities, Calendar                                            |        |
| 5.       | Print* P11 for all employees: Summary Reports, P11 – preferably PDF                                                          |        |
| 6.       | Check and Print* P32 processing to see it is correct                                                                         |        |
| 7.       | Not Applicable                                                                                                    |        |
| 8.       | Not Applicable                                                                                                    |        |
| 9.       | Not Applicable                                                                                                    |        |
| 10.      | Check P32 payments <sup>#</sup> : P32 Processing, Action, Payment                                                            |        |
|          | Enter any payments not already entered: Click New Record Button                                                              |        |
|          | Print* P32 Payments: Click Print Button                                                                                      |        |
|          | (#Please note that the P32 payments screen is not mandatory, but that we highly recommend it)                                |        |
| 11.      | Check you have the correct stationery for 2022/2023                                                                          |        |
|          | IR stationery no longer available - use Plain Paper (Colour/Monochrome)<br>Pegasus Mailer + Pressure Sealer for year 2022-23 |        |
| 12.      | Print P60's: EOY/Special Reports - End of Year Returns                                                                       |        |
|          | Note: you should print just one or two P60s to check the alignment is correct                                                |        |
|          | Select correct layout for your P60's:                                                                                        |        |
|          | Plain Paper (Colour/Monochrome)<br>Peg Laser P60 Mailer (and file copy) - also for Pressure Sealer Stationery                |        |
|          | Choose Web/Email if appropriate (if using email P60s or Payroll Self Service)                                                |        |
| 13.      | Repeat P60 step for Office/Accountant Copy if required                                                                       |        |
| 14.      | Repeat P60 step and Print to PDF                                                                                             |        |
| 15.      | Create and Send Final EPS of the year                                                                                        |        |
|          | RTI Submissions – Employer Payment Summary                                                                                   |        |
|          | Select EPS Type: "Final EPS of the year".<br>On page 2 – check figures                                                       |        |
|          | Save report and receipt as required                                                                                          |        |
| 16.      | Print* Payments and Deductions lists: (Preferably send to PDF)                                                               |        |
| <u> </u> | Opera 3: EOY/Special Reports, Advanced Pay/Ded List, choosing all payments and all deductions.                               |        |
| 17.      | Take a backup enter date/time: ( / / : : )                                                                                   |        |
| 10       | Additional files not required – each company backed up separately                                                            |        |
| 18.      | Run Update command: Utilities, Update                                                                                        |        |

| 19. |                                                                                                    |   |
|-----|----------------------------------------------------------------------------------------------------|---|
|     | Utilities, Pay Periods: Last Period: Blank, This Calculation Period: 1                                                                                                    |   |
| 20. | [Optional] Take a backup enter date/time: ( / / : : )<br>Additional files not required                                                                                                    |   |
| 21. | Run EOY Command: EOY/Special Reports, End of Year Cleardown<br>Make sure you select all payment and deductions required to clear down, <b>deductions are on a separate tab</b> ,<br>however if you miss this option, it can be run again from: Global Changes, Zero Pay/Ded Balances<br>ONLY select items that coincide with the payroll year<br>eg. Holiday Pay may be Jan-Dec so do not clear this down |   |
| 22. | Check the calendar and correct, if necessary: Utilities, Calendar<br>NB: "Usual Pay Date" should be the date which money enters the employees'<br>accounts.                                                                                                    |   |
| 23. | Check the Tax Year (2324): Utilities, Set Options.<br>Review P32 Frequency and review "P32 by Income Tax Month". Page 1 of Set Options<br>Review Small Employer Relief: Page 2 of Set Options (tick/untick as applicable to you)                                                                                                    |   |
| 24. | Take a backup enter date/time: / : : )   Additional files OPTIONAL - each company backed up separately                                                                                                    |   |
| 25. | Check the Tax Tables: Utilities, PAYE/NI/Stat. Payments                                                                                                    |   |
|     | Table 1 should be 22/Nov/2022, Table 2 should be 06/Apr/2023                                                                                                    |   |
|     | IF NOT, CONTACT QUAD                                                                                                    |   |
| 26. | Run Tax Code Changes Global Changes, Tax Code Changes                                                                                                    | Х |
|     | Enter TBA for Suffix Code L                                                                                                    |   |
|     | Enter TBA for Suffix Code M                                                                                                    |   |
|     | Enter TBA for Suffix Code N                                                                                                    |   |
|     | Print* and Check the report which is produced                                                                                                    |   |
|     | Only press OK once!                                                                                                    |   |
| 27. | Change Tax Codes as required from P6/P9s                                                                                                    |   |
| 28. | You are now ready to process Period 1 payroll                                                                                                    |   |

Please note that in 2023/2024 tax year, there is the National Insurance Employment Allowance, which can be entered in the P32 Processing Screen, if you are entitled The allowance can be found in PAYE/NI/Stat Payments  $\rightarrow$  Table 2  $\rightarrow$  NI ER's NOTE that this is only available if your 2022/2023 ER's contributions are less than £100K. REMEMBER to enter the correct values for Apprenticeship Levy.